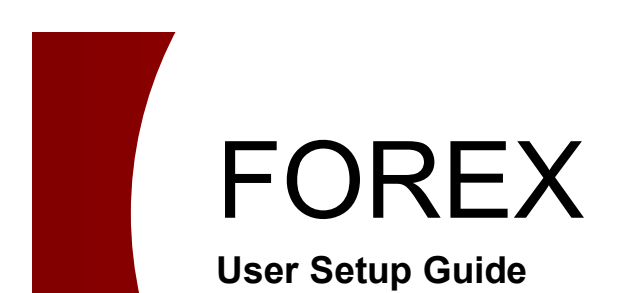

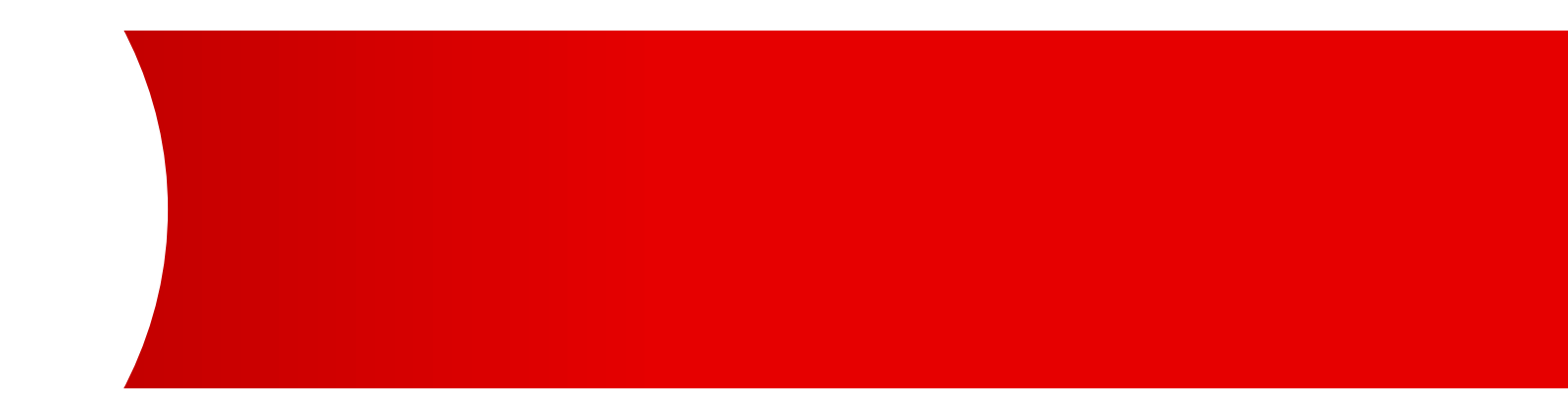

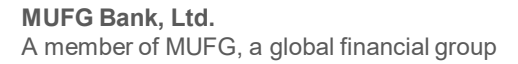

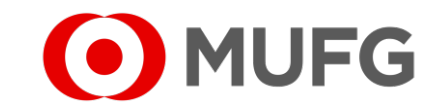

# Things to note

● This User Guide requires two (2) Administrators:

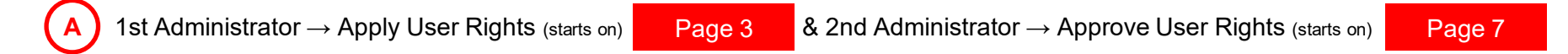

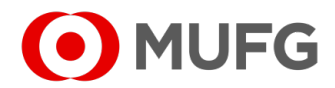

# User Administration — User Inquiry / Registration

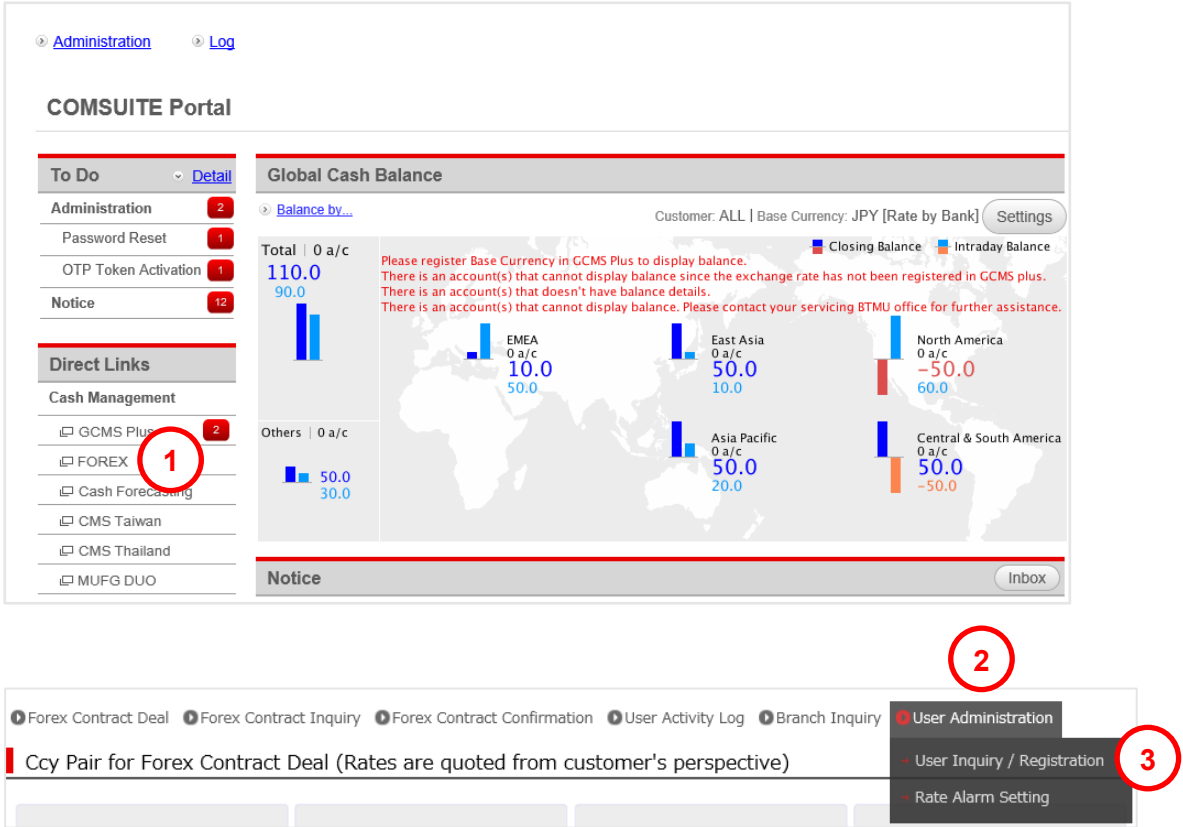

Login to COMSUITE & click on FOREX Click on User Administration Click on User Inquiry / Registration

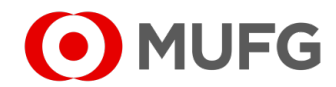

## Select User

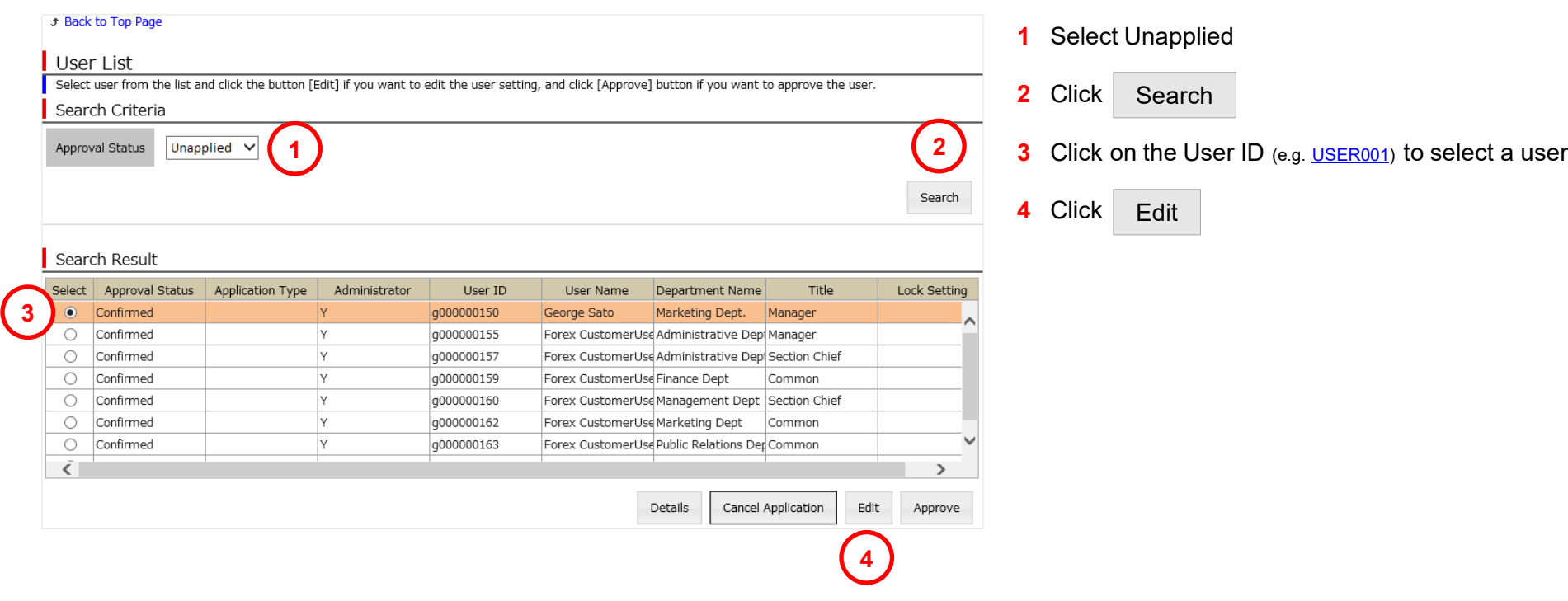

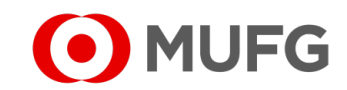

## User Setting Screen

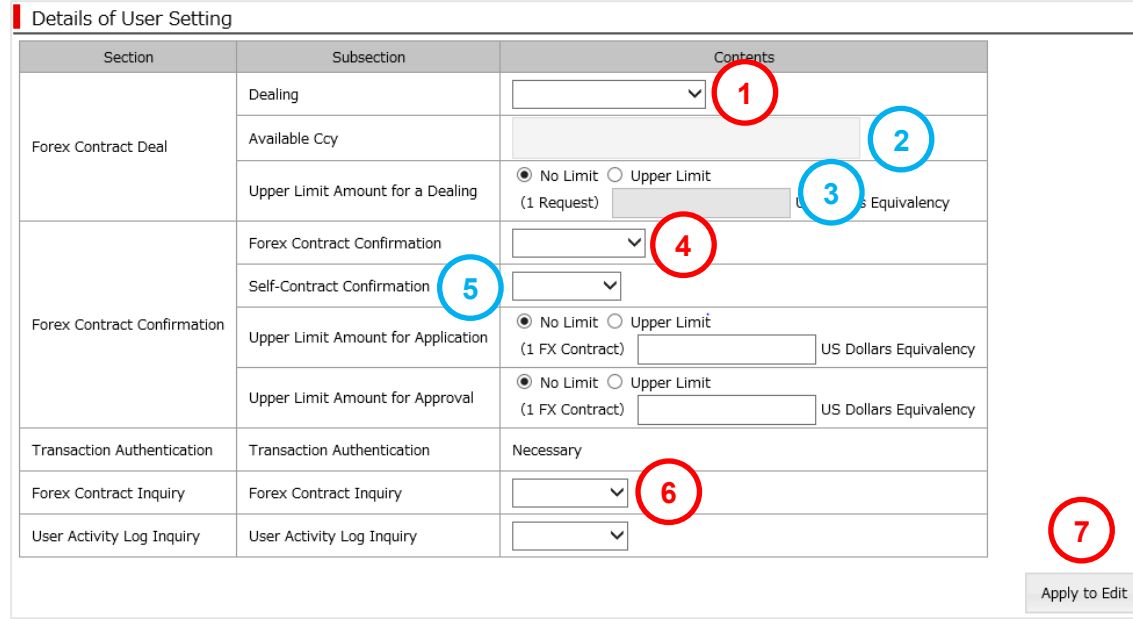

 $\bullet$  – required  $\mid \bullet$  – optional

**1** Select Dealing type (if available to your company):

- Execute allow to book or execute FX deal
- **Execute** (CCY restriction) allow to book or execute FX deal w/ currency restriction
- Execute (Training) allow to simulate FX deal only
- **2** Enter Available CCY (applicable if Execute (CCY restriction) is selected on Dealing | e.g. USD/SGD)
- **3** Select Upper Limit & enter Amount Limit (in USD equivalency & applicable if Dealing is available & selected)
- **4** Select Forex Contract Confirmation (if available to your company):

#### **For Single Confirmation Workflow**

● Execute – allow to perform confirmation on FX contracts

#### **For Dual Confirmation Workflow**

- Apply allow to perform 1<sup>st</sup> level confirmation only on FX contracts
- Apply / Approve allow to perform either 1<sup>st</sup> or 2<sup>nd</sup> level confirmation on FX contracts
- **5** Select Self-Contract Confirmation (Available allow user to execute & perform confirmation on the same FX deal)
- **6** Select Forex Contract Inquiry (Inquiry)
- **7** Click Apply to Edit
- Proceed to next page

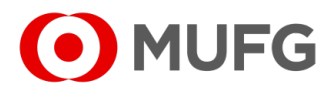

### User Setup Submission

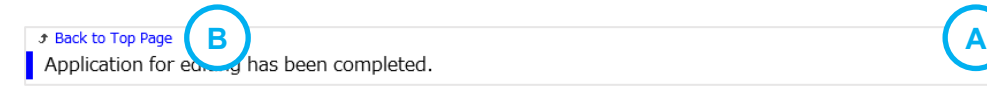

6 Back to User List

● User Rights have been assigned. Please get another Administrator to approve the task (refer to next page)

### **Notes:**

- **A** To set up another user (if any), click on **Back to User List** (refer to Page 4
- **B** To go back to Main Page, click on **Back to Top Page**

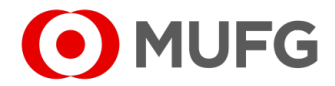

# User Administration — User Inquiry / Registration

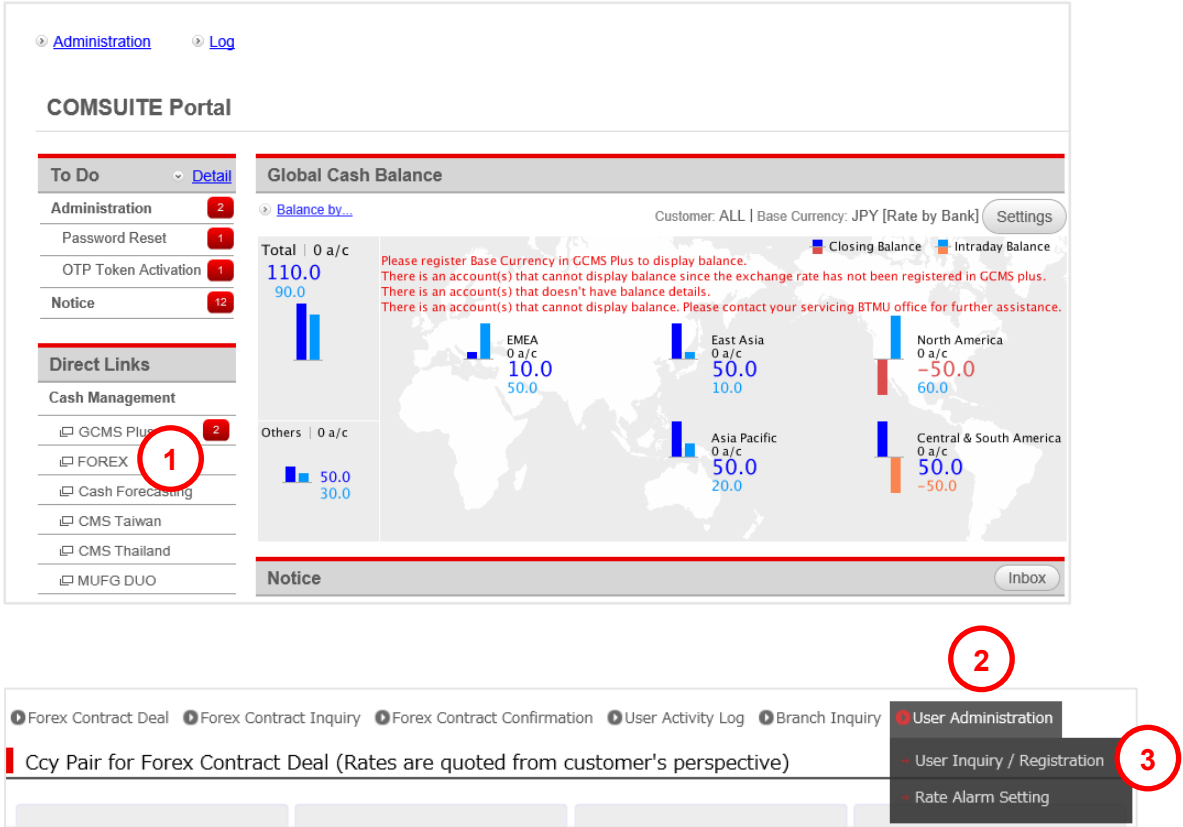

Login to COMSUITE & click on FOREX Click on User Administration Click on User Inquiry / Registration

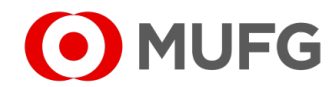

### User Setup Approval

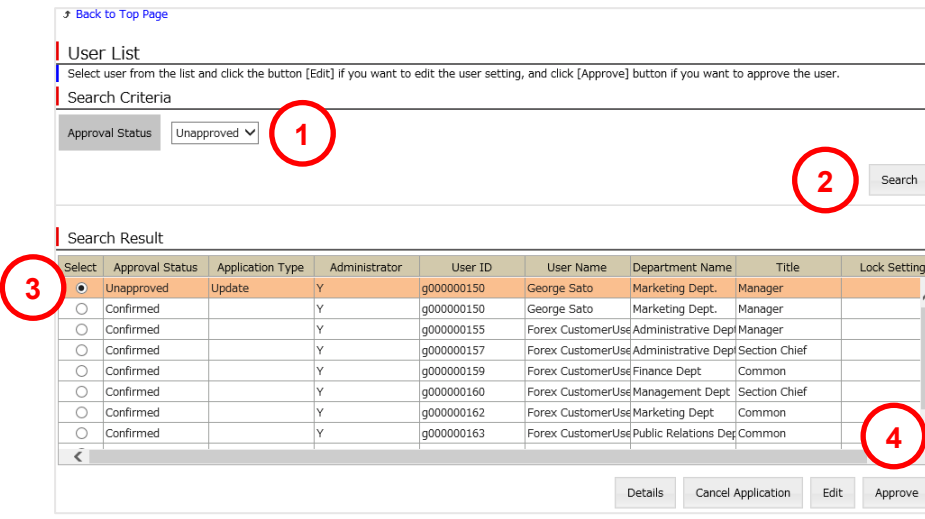

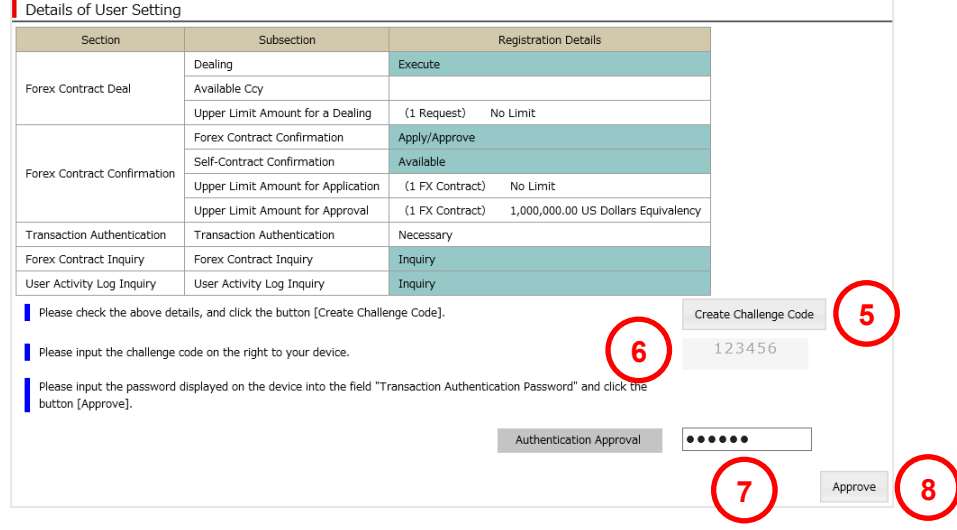

- Select Unapproved
- Click Search
- Click on the User ID (e.g. USER001) to select a user
- Click Approve
- Click Create Challenge Code (skip to Step 7 if there is no Create Challenge Code button)
- Press 3 (SIGN) on your OTP Token Device, enter the 6-digit Challenge code onto your token

& press <mark>ok</mark>

- Enter the new 6-digit code generated by your token into Authentication Approval
- Click Approve

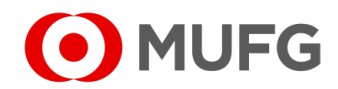

# User Setup Completed

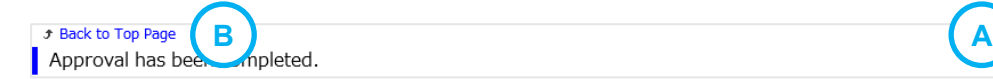

↑ Back to User List

● User Rights have been approved

### **Notes:**

- **A** To approve another user (if any), click on **Back to User List** (refer to Page 8
- **B** To go back to Main Page, click on **Back to Top Page**

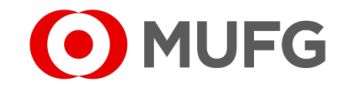